## **Как организовать работу нескольких продавцов за одним компьютером?**

Когда за одной кассой (компьютером) одновременно работает несколько продавцов в одной смене, часто бывает необходимость записать продажу «на себя», а активным пользователем в программе в этот момент является другой продавец. Чтобы в таких случаях каждый раз не заходить в программу под новым пользователем или не работать в нескольких вкладках браузера, можно в настройке"Блокировать доступ к системе через (минут)" указать промежуток времени (в минутах). Если в течение этого времени в программе не будет производиться никаких действий, будет появляться окно блокировки. Для продолжения работы в программе пользователю необходимо будет просканировать персональный штрих-код. При этом активным пользователем системы автоматически станет владелец просканированного штрих-кода.

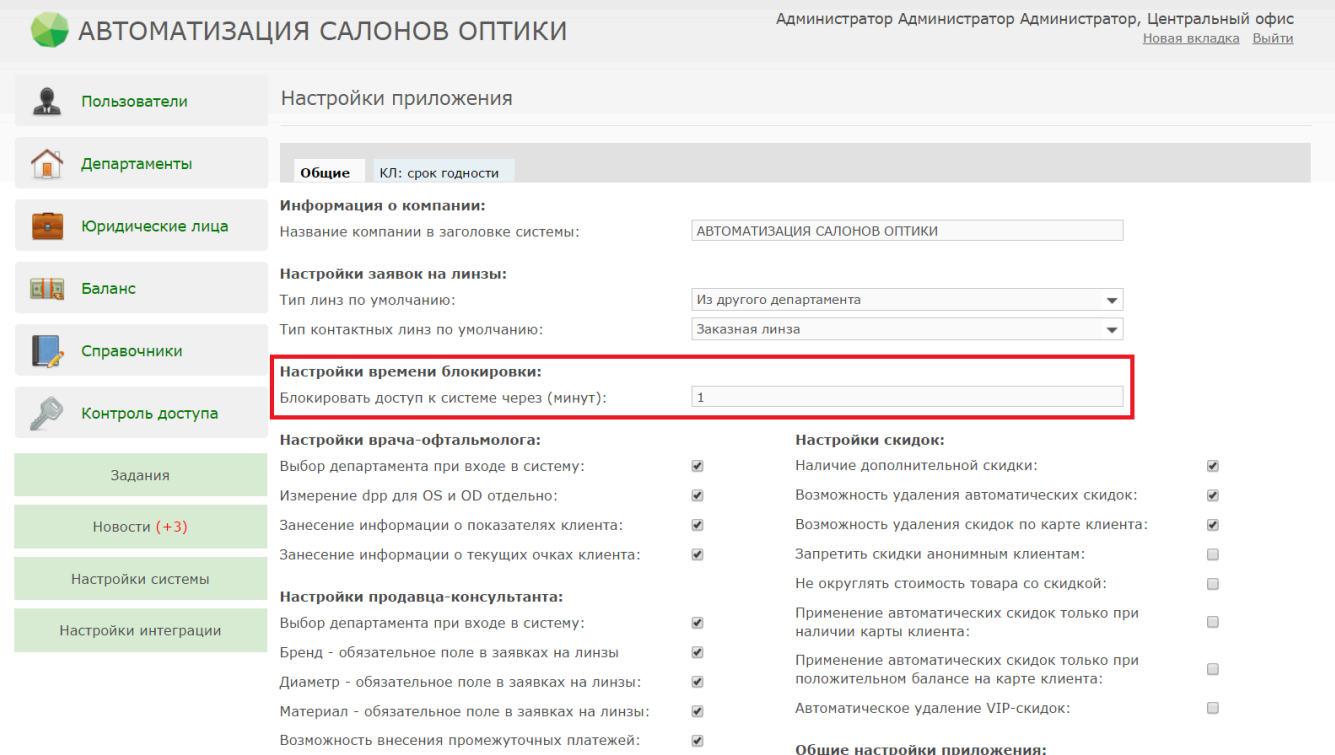

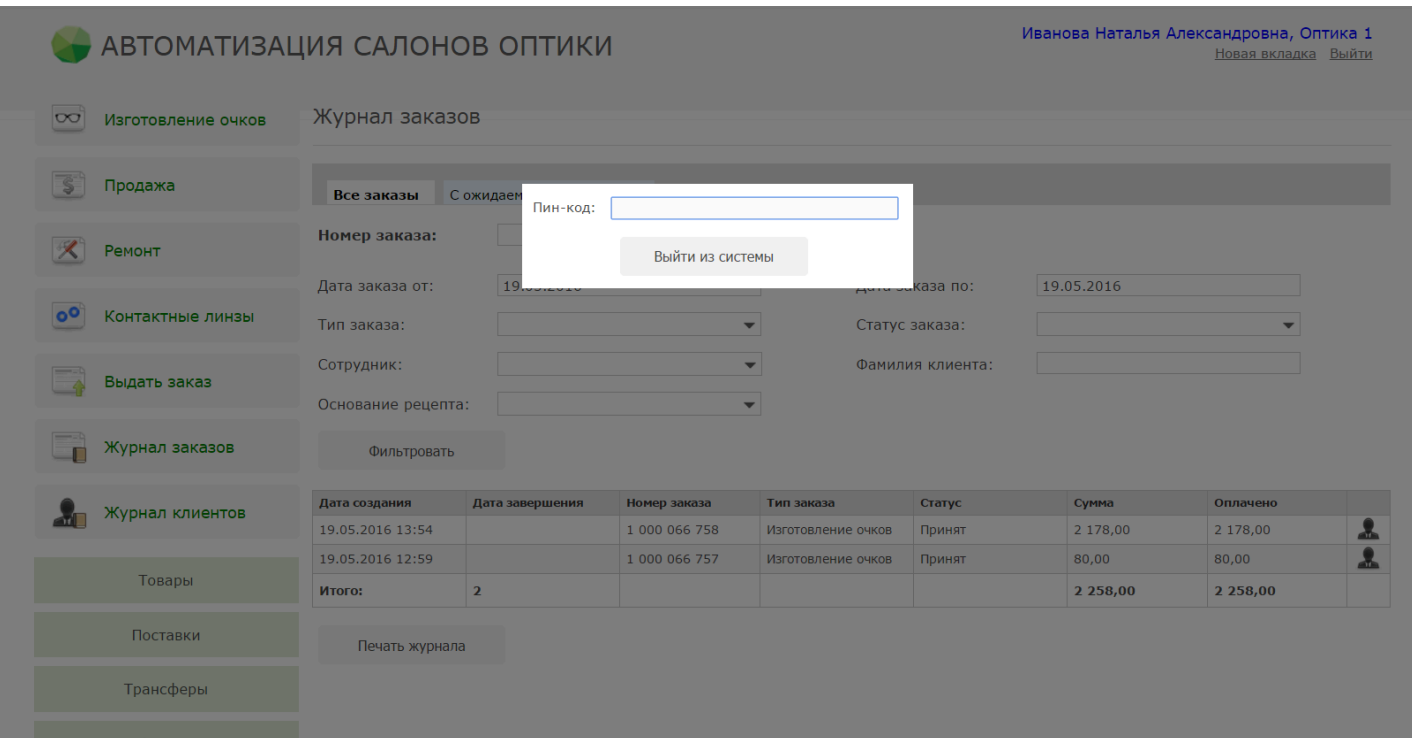

Чтобы распечатать индивидуальный штрих-код, зайдите в систему под пользователем Системный администратор, перейдите в пункт меню "Пользователи", выберите нужного пользователя и нажмите кнопку "Печать штрихкода с пин-кодом":

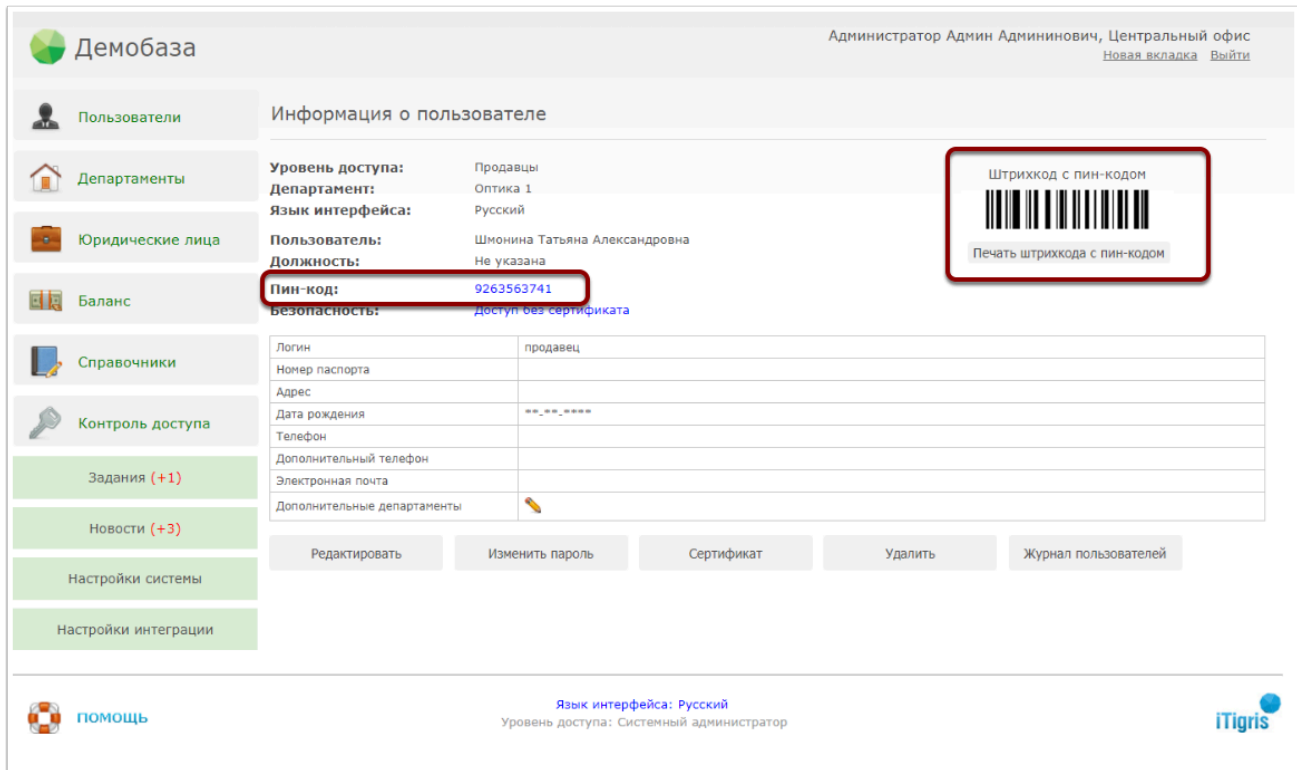

 На самом штрихкоде в целях безопасности числовое значение не указывается, но его можно посмотреть в строке "Пин-код"

Если необходимо быстро сменить пользователя по штрих-коду до появления окна блокировки, нажмите на имя активного пользователя в верхнем правом углу программы. После этого просканируйте штрих-код в появившемся окне:

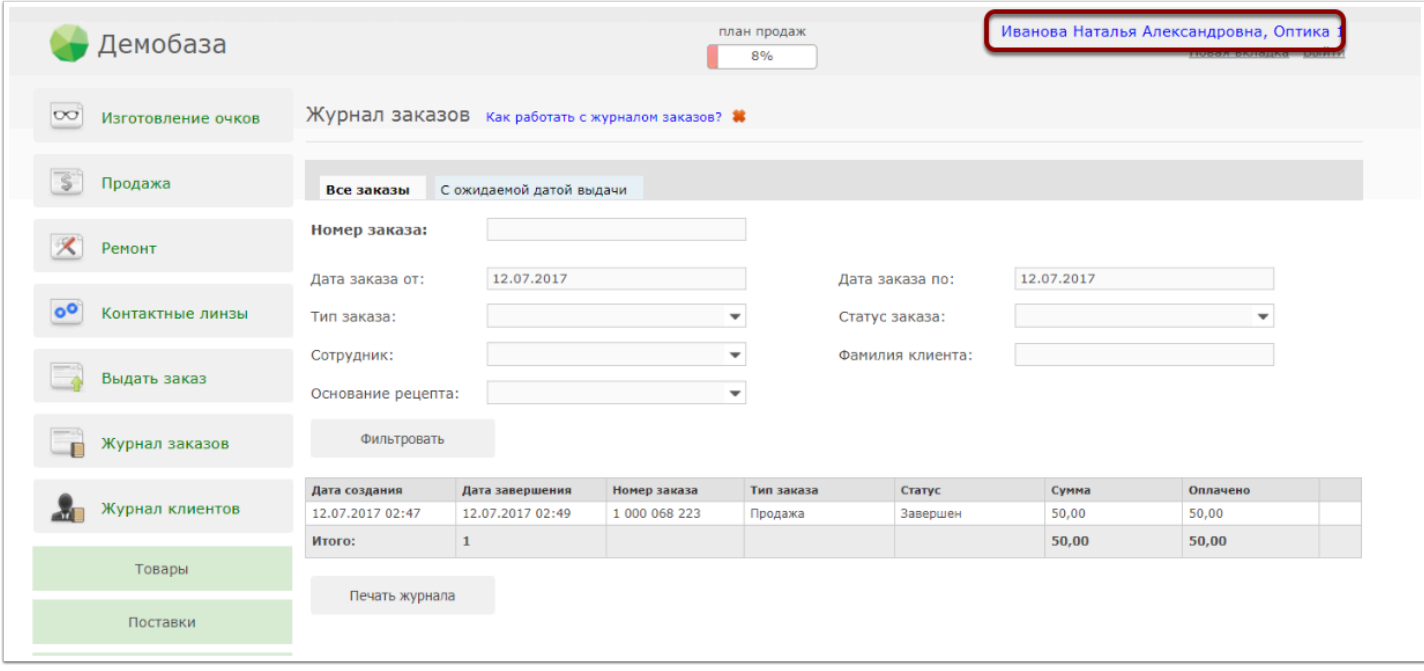

 Данная настройка распространяется одновременно на всех пользователей "Продавец", "Офтальмолог-продавец" и "Офтальмолог". Т.е. распечатать персональные штрих-коды нужно будет всем пользователям с указанными уровнями доступа в систему